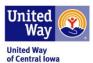

#### Step 1: Login

### https://app.resultsscorecard.com

Your username is your e-mail address. If you forget your password, follow these instructions:

Go to the login page, enter their username/login and then select "forgot password". It will reset and send a new password to the user's email. It will be from <a href="mailto:HostedServices@resultsscorecard.com">HostedServices@resultsscorecard.com</a> (check "junk mail" if not in regular mail)

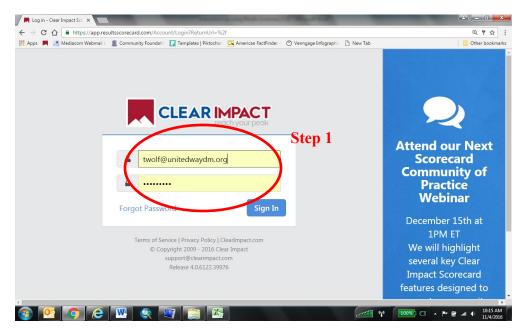

**Step 2:** Click on the Scorecard you want to edit. If you have access to more than one Scorecard, you may need to click on the drop down arrow to access the correct Scorecard.

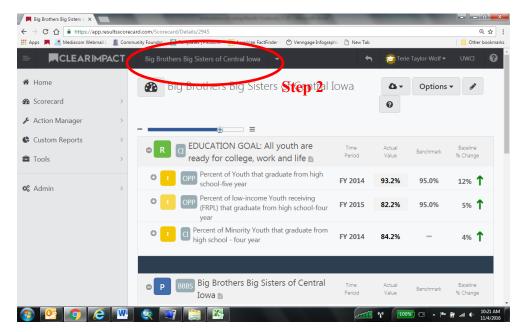

1

**Step 3:** Adding Data: Click on the performance measure to add data, or to add narrative.

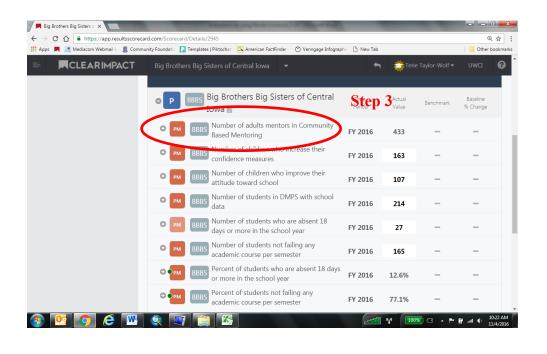

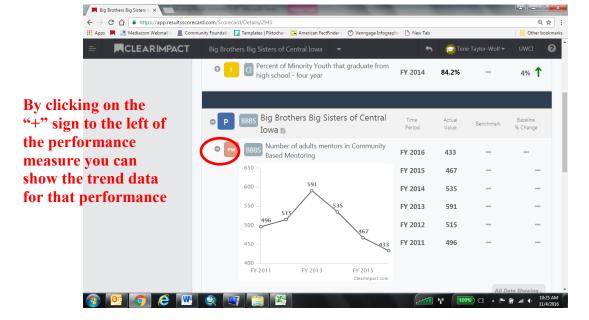

2

**Step 4:** There are 2 ways to enter data into Scorecard. The first way is to Click on Edit in the upper right hand corner.

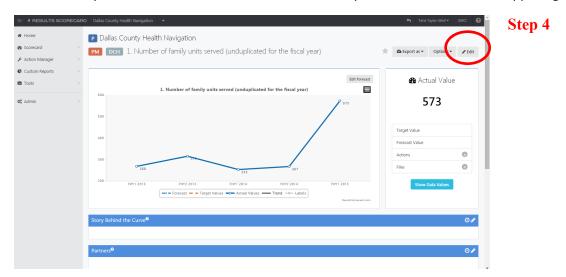

or you can click on the "orange-PM" box to the left of the performance measure and select "Add Data Values"

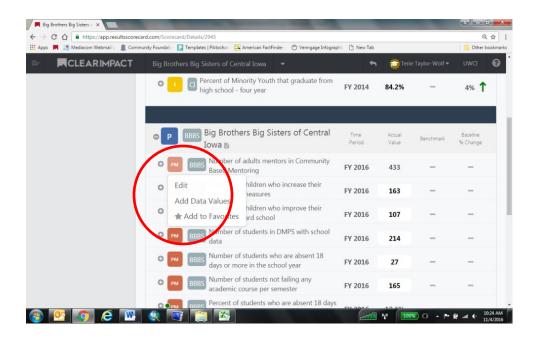

3

Step 5: Click on the Data tab (do not enter data or make any changes in the general tab)

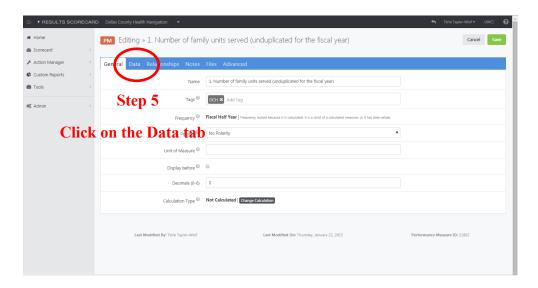

**Step 6:** Make sure that the Data tab is highlighted. To add data, click on the + sign under "Future" to add more time periods, click on the + sign under "Past" adds more time periods in the past. Put data value in the "Actual Value" box. Then click "Save" to save your data. WARNING: If you click on "-" sign it will delete the time period and your data. Leave target value empty. **UWCI will enter benchmark data where needed**.

You will not be able to add numerical values to the performance measures that begin with "Percent" or end with "ANNUALIZED". These measures have a formula associated with them, based upon other performance measures. When you enter data into these other performance measures, the calculated performance measure will automatically change.

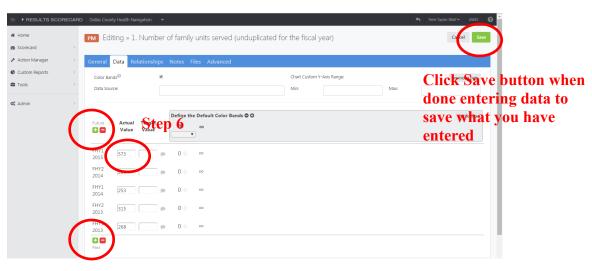

Congratulations! You have added your data to your scorecard.

Below is a table to assist with the timing of entering data into Results Scorecard. The Fiscal Year is the year ending on June 30. For example, July 1, 2016 – June 30, 2017 is FY17.

| TimeFrame | Date Range      |
|-----------|-----------------|
| Q1        | July 1-Sept. 30 |
| Q2        | Oct. 1-Dec. 31  |
| Q3        | Jan. 1-March 31 |
| Q4        | April 1-June 30 |
| HY1       | July 1-Dec. 31  |
| HY2       | Jan. 1-June 30  |
| Υ         | July 1-June 30  |

# THE ONLY NARRATIVE REQUIRED FOR THE JANUARY 2021 DEADLINE IS SUCCESS STORY.

A release form must be uploaded for the Success Story.

**Step 7:** Updating Program information: SUCCESS STORY only in January 2021 You will need to review and edit or answer the following question pertaining to your program:

#### 1. Success Story

You will find this area by clicking on the program name

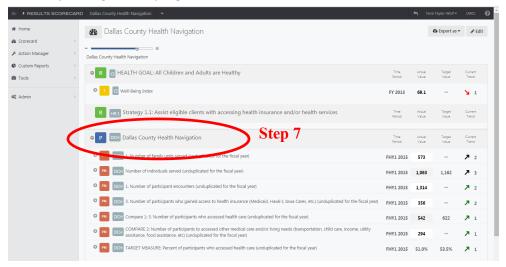

5

**Step 8:** This screen below will open. Scroll down to the Success Story section. In the Success Story section, click on the pencil figure to open the writing area. When finished, click on the "disk icon" on the far right to save.

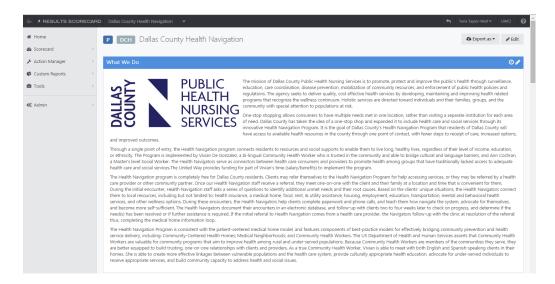

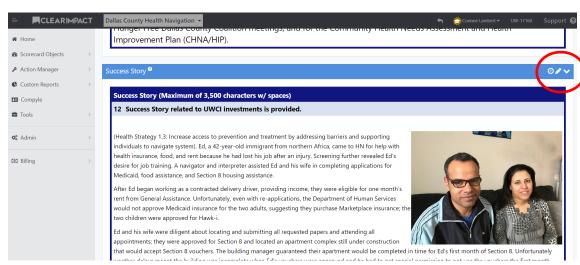

Step 8

Click on the pencil icon to write your narrative material, click on the "disk icon" to save

6

**Step 9:** At the very bottom, you will find the Upload File button. Click on the button and upload your completed "Release Form for Success Stories"

Please use the file name structure of: agency\_program\_FY22 (Example: Oakridge\_BeReal\_FY22)

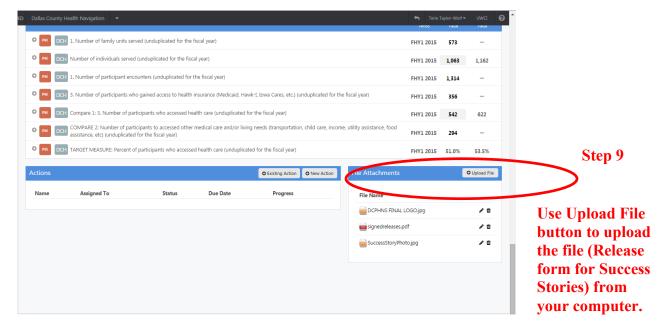

7

To Print the report as it will be printed for volunteers - Instructions:

Step 1: Click on the file next to the Program Name for the Scorecard, You will notice that the "What We Do", "Who We Serve", "How we Impact", and "Success Story" will appear. If you click on the SUCCESS STORY ONLY, the narrative section will open.

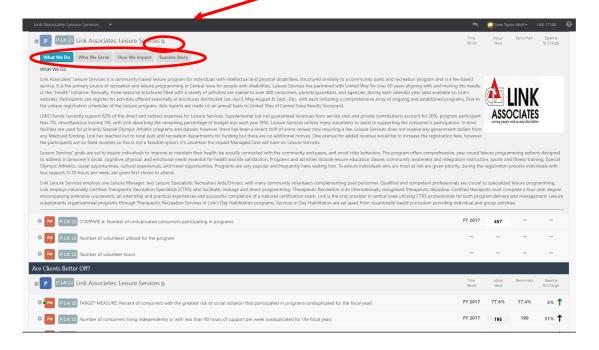

Step 2: Then, Under the ARE CLIENTS BETTER OFF? on your scorecard, click on the + to expand all of the performance measures so you can see the trend line.

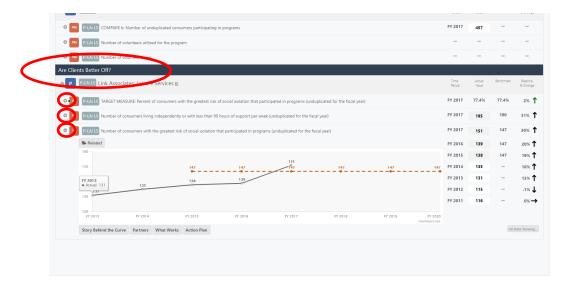

8

Step 3:

Go to the top of the page and select Export, select .PDF file. It will download and you can then print.

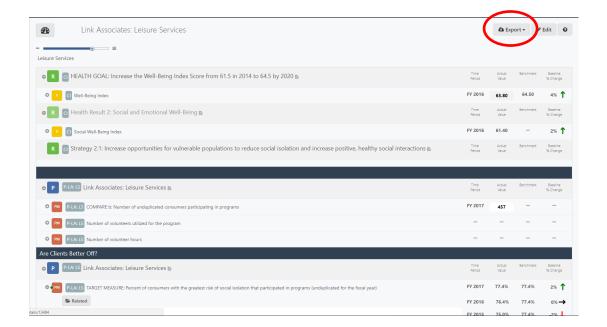

9

It is really important to unduplicate your clients so your "TARGET MEASURE" does not show over 100%. The following should help with understanding how to do that. If you have questions, please contact your data lead.

# Data collected by you:

| Yr1                                                | Enrollment<br>measure                | outcome<br>measure | Yr2     | Enrollment<br>measure | outcome<br>measure |
|----------------------------------------------------|--------------------------------------|--------------------|---------|-----------------------|--------------------|
| Phillip                                            | 1st half                             | 1st half           | Kate    | 1st half              | outcome            |
| Tony                                               | 1st half                             | 1st half           | Bill    | 1st half              | No<br>outcome      |
| Kyle                                               | 1st half                             | 2nd half           | Walker  | 1st half              | No<br>outcome      |
| John                                               | 1st half                             | 2nd half           | Kristin | 1st half              | 2nd half           |
| Kane                                               | 1st half                             | 1st half           | Jody    | 1st half              | 1st half           |
| Myra (1st time enrollment in Aug and left in Sept) | 1st half                             | No Outcome         | Jane    | 2nd half              | 2nd half           |
| Myra (reenrolled in Nov)                           | 1st half but<br>do not count<br>Myra | No Outcome         | Josh    | 1st half              | 2nd half           |
| Tim                                                | 1st half                             | 1st half           | Myra    | 1st half              | 2nd half           |
| Jane                                               | 2nd half                             | No Outcome         | Tim     | 2nd half              | 2nd half           |
| Josh                                               | 2nd half                             | 2nd half           | Rosy    | 2nd half              | 2nd half           |
| Rosy                                               | 2nd half                             | 2nd half           |         |                       |                    |

# **Results Scorecard View:**

| Year 1                   | at the<br>end of<br>1st half | at the<br>end of<br>the year | Annual |
|--------------------------|------------------------------|------------------------------|--------|
| number of clients served | 7                            | 3                            | 10     |
| # achieved outcome       | 4                            | 4                            | 8      |
| Target<br>Measure        | 57%                          | 133%                         | 80.0%  |

| Year 2   | 1st half | 2nd half | Annual |
|----------|----------|----------|--------|
| number   |          |          |        |
| of       |          |          |        |
| clients  |          |          |        |
| served   | 7        | 3        | 10     |
| #        |          |          |        |
| achieved |          |          |        |
| outcome  | 1        | 6        | 7      |
| Target   |          |          |        |
| Measure  | 14%      | 200%     | 70.0%  |

10

## Question?

For **Health** and **Education Results 1 and 2 (School Readiness & Early Grade Success)** Programming, contact Terie Taylor-Wolf at 246-6529 or e-mail at <a href="mailto:terie.wolf@unitedwaydm.org">terie.wolf@unitedwaydm.org</a>

For Income and Essential Needs and Education Results 3 and 4 (Middle School Success & High School Success) Programming, contact Corinne Lambert at 515-553-3679 or e-mail at <a href="mailto:corinne.lambert@unitedwaydm.org">corinne.lambert@unitedwaydm.org</a>

11